# **Gimp TP-encadrement**

- Objet : Photomontage
- Niveau requis : [débutant,](http://debian-facile.org/tag:debutant?do=showtag&tag=d%C3%A9butant) [avisé](http://debian-facile.org/tag:avise?do=showtag&tag=avis%C3%A9)
- Commentaires : Encadrement d'une image.
- Débutant, à savoir : [Utiliser GNU/Linux en ligne de commande, tout commence là !](http://debian-facile.org/doc:systeme:commandes:le_debianiste_qui_papillonne)
- Suivi :
	- [à-tester](http://debian-facile.org/tag:a-tester?do=showtag&tag=%C3%A0-tester)
		- o Création par **S**smolski le 06/01/2012
		- Testé par …. le ….
- Commentaires sur le forum :  $C$ 'est ici<sup>[1\)](#page--1-0)</sup>

## **Ouvrir gimp**

Ouvrez l'application gimp $^{2)}$  $^{2)}$  $^{2)}$ :

**gimp** /chemin\_de\_votre\_image

### **Images pour ce tuto :**

### **Girafe :**

### $\pmb{\times}$

### **Cadre**

[TP pour créer un cadre ovale](http://debian-facile.org/doc:media:gimp:guide:tp-cadre-ovale)

### **Fond**

 $\pmb{\times}$ 

### **Sauvegarder**

Enregistrer immédiatement une copie-sav de vos images originales  $|Ctrl| + | Mail| + | S|$ 

## **Calque - Préparation**

```
Last update: 11/03/2016   doc:media:gimp:tp-montage-encadre-giraphe http://debian-facile.org/doc:media:gimp:tp-montage-encadre-giraphe<br>18:11
```
Si vous ne l'avez pas déjà sur le bureau, ouvrez votre fenêtre Calque Ctrl +  $\Box$ 

```
Créer un calque Dupliqué Ctrl + Maj + D
```
À la suite un Nouveau calque transparent que l'on nommera girafe Ctri $+$  Maj $+$  N

Dans la fenêtre des calques, sélectionnez le premier calque nommé Arrière plan et ajoutez à la suite un Nouveau calque transparent nommé fond. Tapez : M

1. Activez l'image fond, copiez/collez-la Ctrl +  $H$  dans le calque fond Ctrl +  $V$ 

2. Ancrez l'image fond par le Raccourci clavier  $\overline{C}$ trl +  $\overline{H}$ 

Sélectionnez le calque girafe. Activez l'image girafe, prenez l'outil Baguette magique U et opérez ces réglages de l'outil comme sur cette reproduction :

#### $\pmb{\times}$

Inversez la sélection  $Ctr\| + \| + \|$  copiez/collez-là puis ancrez-là dans le calque girafe. Vous devez obtenir la Fenêtre des calques suivante :

#### $\pmb{\times}$

À ce stade, dans la mesure où il est probable que vous utiliserez toute cette procédure, soit à la suite pour modifier quelques trucs, soit pour une autre image différente, il est sage d'enregistrer ce travail, ET d'en enregistrer une copie en **.xcf**.

### **Modifier le fond**

Otez les yeux<sup>3</sup> du calque girafe et sélectionnez le calque Copie de arrière plan. Servez-vous des guides toujours en place<sup>[4\)](#page--1-0)</sup> pour sélectionner la partie noire externe du cadre ovale et le supprimer. Tchak ! Inversez la sélection et servez-vous des guides pour sélectionner la partie du bandeau blanc du cadre avec l'Outil ellipse inversé  $\overline{C}$ trl +  $\overline{E}$ 

Tapez M Cliquez dans le carré de la palette des sélections de couleur et choisissez-en une chouette ! Ouvrez l'Outil remplissage par  $\text{Maj}$  + B et remplissez le bandeau sélectionné avec cette nouvelle couleur, puis tapez M Ouvrez l'œil du calque girafe pour le rendre visible, nous en sommes rendus là :

 $\pmb{\times}$ 

### **Guide - Nouveau**

Nous allons rajouter un bandeau blanc de 15 pixel à la suite.

• Voir : [TP pour créer un cadre ovale](http://debian-facile.org/doc:media:gimp:guide:tp-cadre-ovale)

Ajoutez les guides à ces chiffres :

- quide horizontal 45
- guide vertical 45
- quide vertical 436
- guide horizontal 636
- Ouvrez l'Outil elipse en positif  $\text{Maj}$  +  $\text{E}$  pour relier les deux coins opposés créés.
- $\bullet$  Inversez la sélection Ctrl +  $\parallel$
- Mettez les couleurs de la palette par défaut et inversez-les pour avoir le blanc en premier.
- Prenez l'outil remplissage  $\text{Maj} + \text{B}$
- Remplissez le dernier encadrement en blanc avec la mire de l'Outil remplissage par clique gauche.

Enregistrez de nouveau votre travail, et faite une sauvegarde afin de pouvoir reprendre éventuellement les coloris choisis.

Nous en sommes là :

 $\pmb{\times}$ 

## **Calque girafe**

Déselectionnez le tout

Ctrl +  $\text{Maj}$  + A / M

Sélectionnez dans la Fenêtre des calques le calque supérieur girafe et ouvrez l'Outil Échelle par : Maj  $+$   $\Pi$ 

Restez appuyé<sup>[5\)](#page--1-0)</sup> sur : Ctrl

Faites glisser l'Outil échelle activé<sup>6</sup> sur la girafe afin d'en ajuster au mieux les proportions dans l'encadrement en prenant garde d'agrandir le cou au-delà du bandeau blanc, ainsi :

#### $\pmb{\times}$

## **Découpe girafe**

- 1. Nous allons couper le cou de la girafe selon la bordure du bandeau blanc.
- 2. Prenez l'Outil ellipse  $E$  et tracez de l'angle du dernier quide à son angle opposé et ancrez  $Ctril +$ H inversez la sélection  $\text{Ctrl} + \text{II}$
- 3. Prenez l'outil sélection à main levée inversé  $\text{Ctrl}$  +  $\text{F}$  et faites-le glisser par des points larges afin de désélectionner toutes les parties de la girafe au-dessus de la partie de son cou sélectionnée et ancrez  $\text{Ctrl} + \text{H}$
- 4. Tapez Suppr Le cou se trouve maintenant à l'intérieur de la bordure du bandeau blanc.
- 5. Déselectionnez tout et supprimez tous les guides.

Last update: 11/03/2016 doc:media:gimp:tp-montage-encadre-giraphe http://debian-facile.org/doc:media:gimp:tp-montage-encadre-giraphe<br>18:11

### **Fusionner**

Fusionner les calques avec la souris dans le menu :

Calques → Fusionner vers le bas

Et nous voilà avec ce trophée de girafe sur peau de vache normande, là :

 $\pmb{\times}$ 

Et bien las... $\circledcirc$ 

### **Finaliser**

Ouvrez :

Menu -> Image -> Aplatir image

Enregistrez l'image en .xcf et en .jpg.

Au format .xcf

 $Ctrl + S$  ou  $Ctrl + Maj + S$ 

Au format .png ou .jpg, etc…

 $|Ctrl| + E|$  ou  $|Ctrl| + | Maj| + E|$ 

Fermer l'image :

 $Ctrl + W$ 

Et quitter gimp si nécessaire :

 $Ctrl + Q$ 

[1\)](#page--1-0)

[6\)](#page--1-0)

N'hésitez pas à y faire part de vos remarques, succès, améliorations ou échecs ! [2\)](#page--1-0)

[Gimp](http://debian-facile.org/doc:media:gimp) [3\)](#page--1-0)

calque rendu invisible [4\)](#page--1-0)

Voir : [TP pour créer un cadre ovale](http://debian-facile.org/doc:media:gimp:guide:tp-cadre-ovale) [5\)](#page--1-0)

Cela permet de maintenir les proportions de l'image

clique gauche

Permanent link: **<http://debian-facile.org/doc:media:gimp:tp-montage-encadre-giraphe>**

Last update: **11/03/2016 18:11**

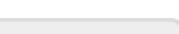

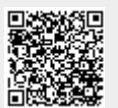